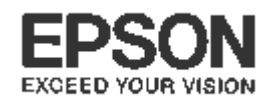

印刷データの削除・プリンタードライバーの削除と

ダウンロード・インストール方法について(Windows 8 環境)

エプソンインフォメーションセンター 作成日:2013 年 8 月 5 日 送付枚数:8 枚

本資料では、Windows 8 環境で正常に印刷が行われない現象の回避手順について説明致します。 手順に沿って最後まで作業を行ってください。

# 1. 印刷データが残っていないか確認します

### ※プリンターの電源を切ってから実施して下さい。

- (1) 「Windows ロゴ」キー + 「X」キー を押して表示されたメニューから[コントロールパネル]を選択します。
- (2) [ハードウェアとサウンド]の[デバイスとプリンターの表示]を選択します。
- (3) 表示された一覧から対象機種のプリンターアイコンを"ダブルクリック"します。
- (4-1)以下の画面となった場合は、図の通り「キューにXX個のドキュメント」か「印刷ジョブの表示」を クリックして(4-2)の画面を表示させてください。
	- ※ 以下の表示ではない場合はそのまま次項の(4-2)へ進んで下さい。

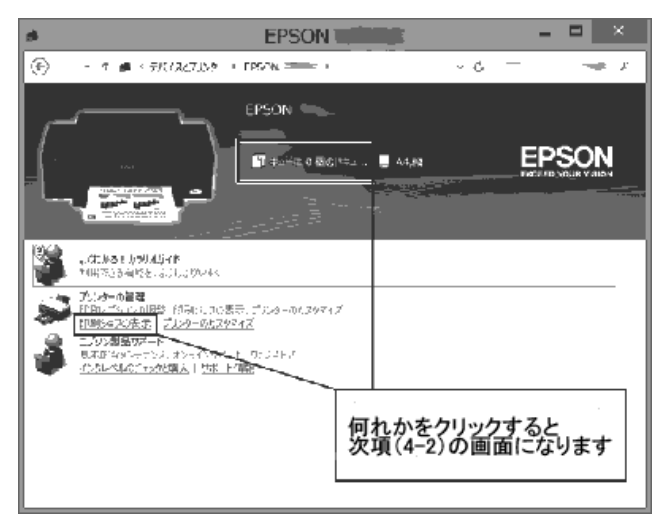

(4-2) 画面の中で印刷データが「削除中」や「エラー」などの状態で残っている場合は、画面左上の[プリ ンタ(P)]をクリックして、[すべてのドキュメントの取り消し]をクリックします。データが残っていない場合 は、本資料の次ページ「2. ドライバを削除します」へ進んでください。

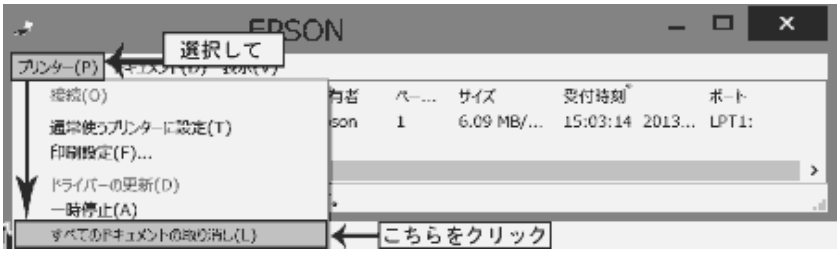

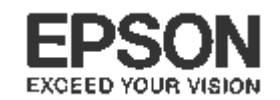

- (5) 『'EPSON XX-XXXX'のすべてのドキュメントを取り消しますか?』のメッセージが表示されたら、[は い]をクリックします。(「XX-XXXX」の部分には機種名が入ります。)
- (6) 全ての印刷データが消えた場合は、次ページの「2. ドライバを削除します」へ進んでください。 しばらく待っても全ての印刷データが消えない場合は、コンピュータを「再起動」してください。
- (7) コンピュータの再起動後、再び手順(1)~(6)の作業を繰り返し、印刷データの削除を実行してくださ い。なお再起動後に作業を繰り返しても印刷データが消えない場合は、いま一度プリンタの電源がオ フになっていることを確認の上、手順(6)で示した方法でコンピュータを再起動し、あらためて手順(1) フ ~(6)の作業を繰り返してください。

# 2. ドライバを削除します (最新のドライバに入れ直す前に、古いドライバを一旦削除します)

#### ※プリンターの電源を切ってから実施して下さい。

- (1) 「Windows ロゴ」キー + 「X」キー を押して表示されたメニューから[コントロールパネル]を選択します。
- (2) [プログラムのアンストール]をクリックします。

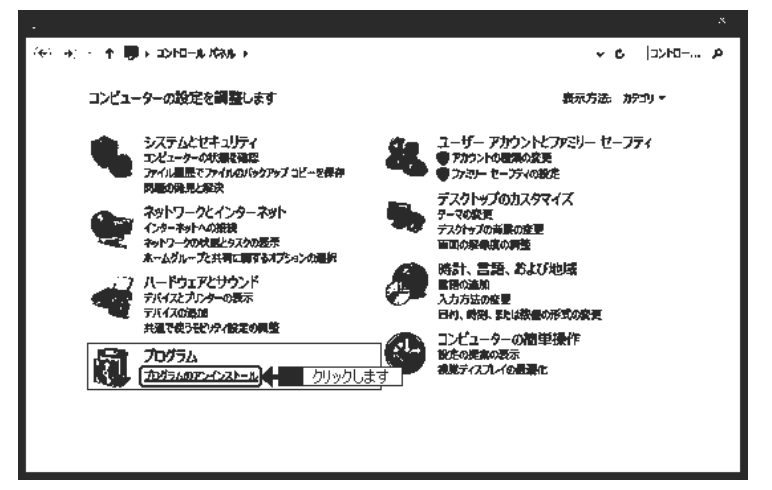

- (3) [EPSON XX-XXXX(ご使用のプリンター名)プリンタ アンインストール]を選択して、 「アンインストールと変更]をクリックします。 ※ プリンター名の末尾に「Series」の付く機種もあります。
- ・「EPSON XX-XXXX(ご使用の機種名)プリンタ アンインストール」の場合

「EPSON XX-XXXX プリンタアンインストール」を選択して、[アンインストールと変更]をクリックします。

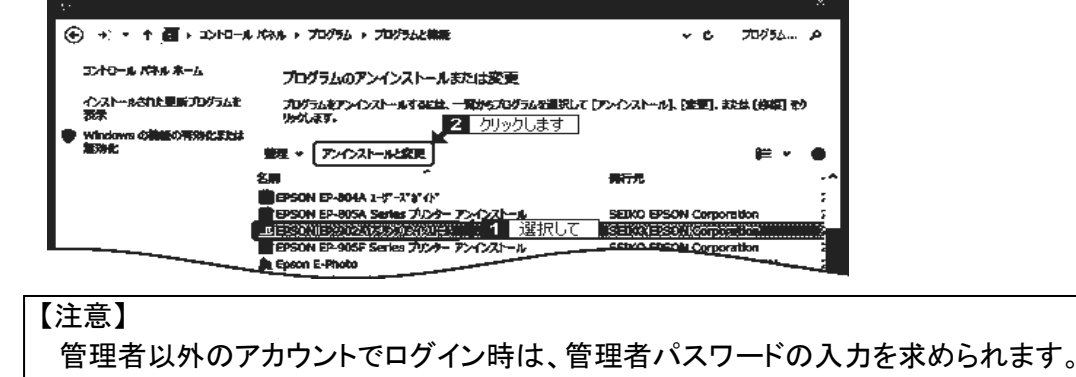

管理者パスワードを入力して先へ進んでください。

【管理番号 東京 IC-MJ10031-00】

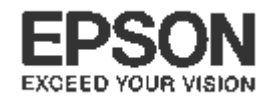

·「EPSON プリンタドライバ・ユーティリティ」の場合

「EPSON XX-XXXX プリンタドライバ・ユーティリティ」を選択して、「アンインストールと変更]をクリックします。

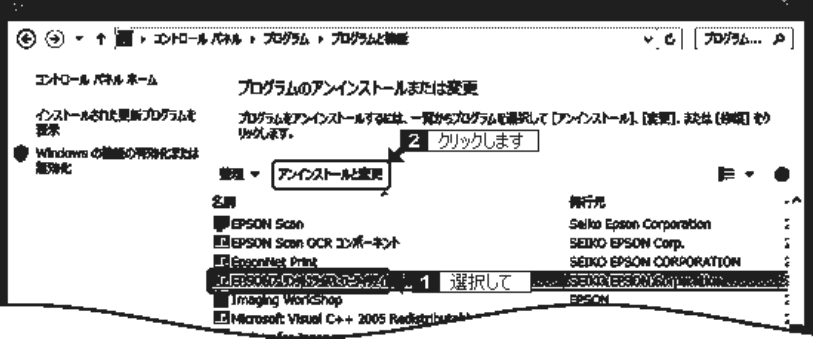

#### 【注意】

 管理者以外のアカウントでログイン時は、管理者パスワードの入力を求められます。 管理者パスワードを入力して先へ進んでください。

(4) 削除するプリンターを選択して、[OK]ボタンをクリックします。

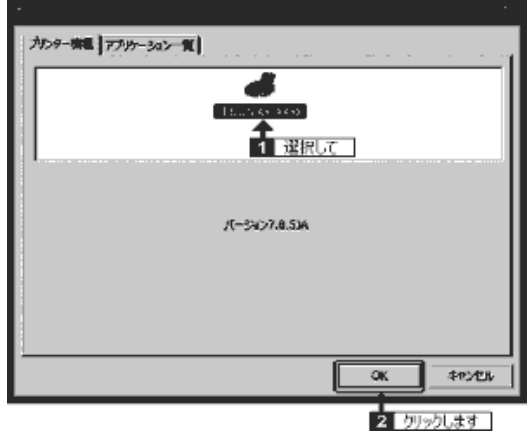

(5) 確認画面が表示されますので、[はい]ボタンをクリックします。

「EPSON × ×-× × × 用ユーザー定義情報ファイルを削除します。よろしいですか?」 と表示された場合、ユーザー定義情報ファイルが登録されている可能性があります。 削除しなければ登録情報が再利用できますので、再インストールを行う前提で[いいえ]を選択 することを推奨いたします。

- (6) 削除が開始されます。
- (7) 「アンインストールは正常に終了しました」と表示されたら完了です。 [OK]ボタンをクリックして、コンピューターを再起動します。

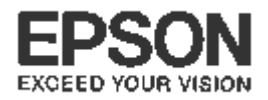

# 3. 最新のドライバを入手(ダウンロード)します

# 【作業前のご注意】

ドライバは製品同梱の「ソフトウェア CD-ROM」からではなく、必ず以下の手順に従い エプソンのホームページから最新版を入手(ダウンロード)してください。 「ソフトウェア CD-ROM」のドライバは最新ではございません。

#### ※最初にお使いの Windows8 が 32bit か 64bitかを確認します。

- (1) 「Windows ロゴ」キー + 「X」キー を押して表示されたメニューから[システム]を選択。
- (2) 表示された画面の中で、「システム」の項目の「システムの種類」を確認します。「32 ビット オペレーテ ィング システム」と表示されている場合は、ご使用の Windows Vista は「**32bit** 版」となります。 「64 ビット オペレーティング システム」と表示されている場合は「64bit 版」となります。

後の作業で必要な情報となりますので覚えておいてください。確認を終えたら、「システム」の画面は 閉じて構いません。

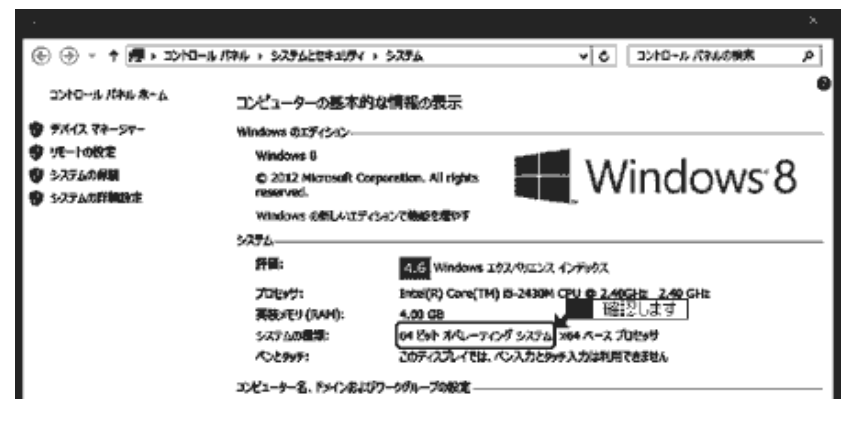

### ↑上記は 64bit 版の画面です。32bit の場合は囲い部分が "32 ビット" と表記されます。

(3) 次に、インターネットでエプソンのホームページ(**http://www.epson.jp**)を開き、画面上部の 「ダウンロード」をクリックします。(ヤフーやグーグルなどの検索画面で、「エプソン」のキーワードで検 索も可能です。)

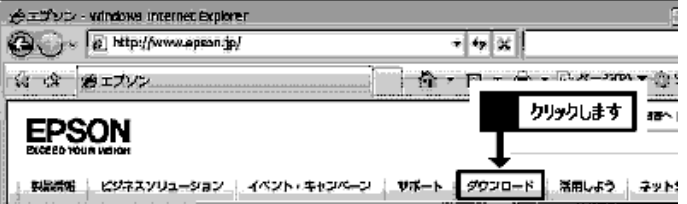

(4) ご使用プリンタにコピー機能(ガラス面に原稿を載せてコピーする機能)がある場合は 「インクジェット複合機」の「ドライバー・ソフトウェア」の項目をクリックします。

コピー機能がない場合は「インクジェットプリンター」の「ドライバー・ソフトウェア」の項目を クリックします。

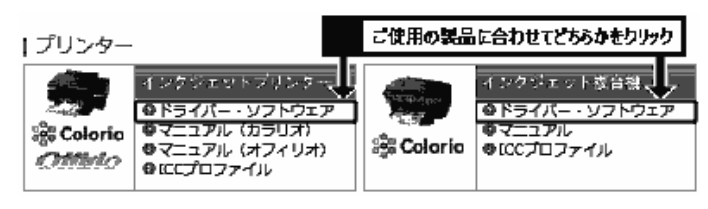

【管理番号 東京 IC-MJ10031-00】

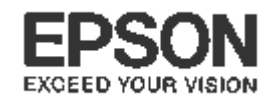

(5) プリンタ機種名一覧の中から、ご使用のプリンタ機種名をクリックします。

※機種名が見つからない場合は、前ページの手順(4)で「インクジェット複合機」か「インクジェットプリ ンター」かの選択を間違えている可能性があります。特に「インクジェット複合機」をお持ちの場合は、 誤って「インクジェットプリンター」のほうを選んでいないか、再度確認をしてください。

(6) 前ページの手順(1)~(2)で確認した結果に合わせて「Windows Vista 32bit 版」か「Windows Vista 64bit 版」をクリックします。必ず確認結果に合ったほうを選択してください。

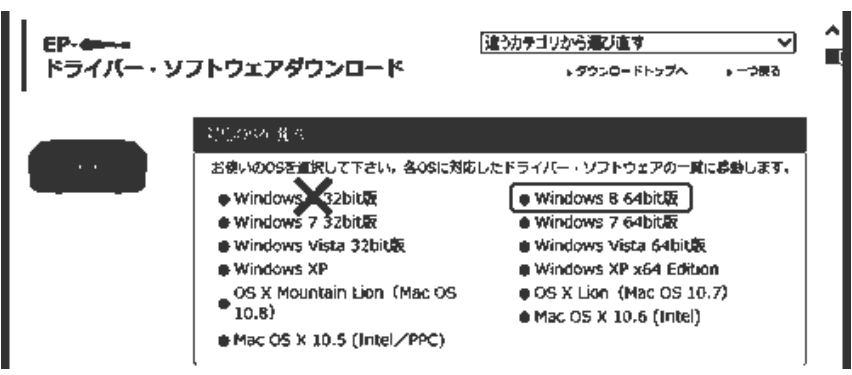

↑上記は 64bit 版を例としています。確認結果が 32bit の場合は×が入っている方を選択します。

(7) 一覧から「プリンタードライバー」の項目を確認し、「ダウンロードページへ]のボタンをクリックします。 機種によっては「プリンタドライバ自動アップデートツール」や「スキャナードライバー」など、似たような 名称の項目もありますので、間違えないようにご注意ください。

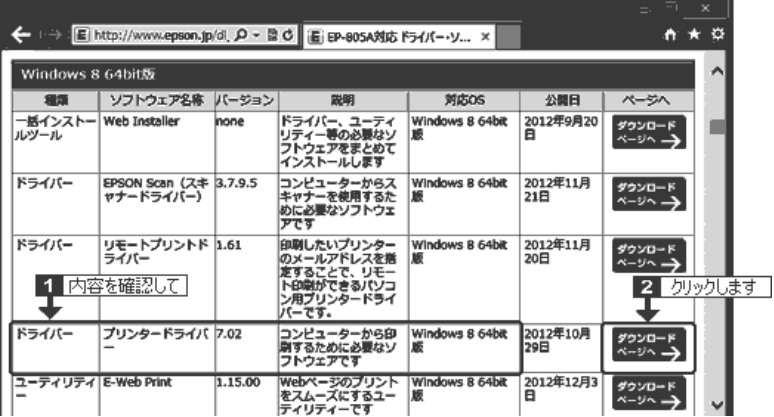

(8) 使用許諾書の内容を確認の上、[使用許諾に同意してダウンロード]のボタンをクリックします。

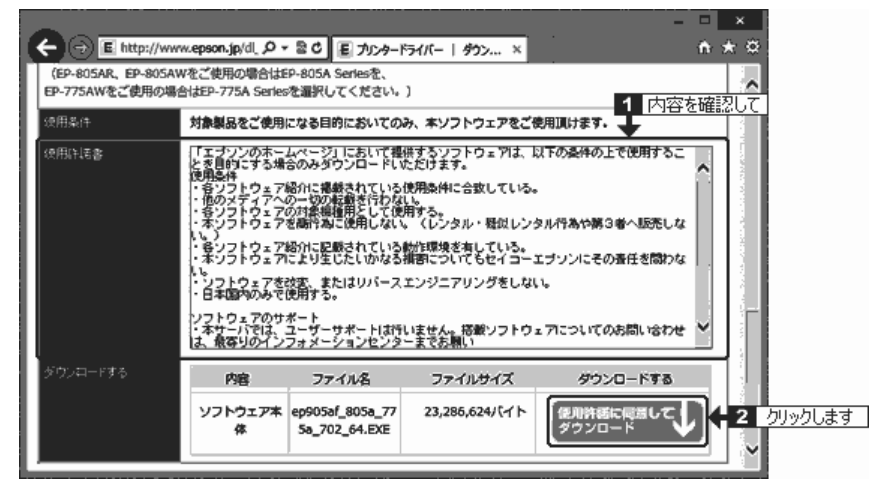

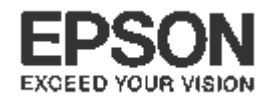

(9) [保存]ボタンをクリックします。

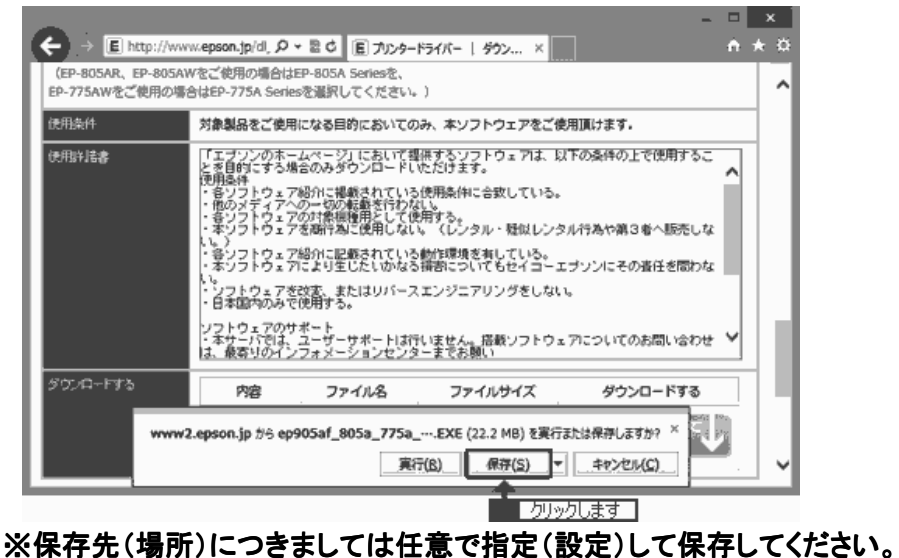

(10) ダウンロードが完了すると、ダウンロードしたファイルが任意の保存先に追加されます。 以上でダウンロードが終了となります。

### 4. ファイルの解凍・インストール方法

- (1)起動しているアプリケーションソフトがある場合は、すべて終了します。 プリンターの電源が「オフ」になっていることを確認して、プリンターとコンピューターを接続します。
- (2)ダウンロードされたファイルをダブルクリックして解凍します。

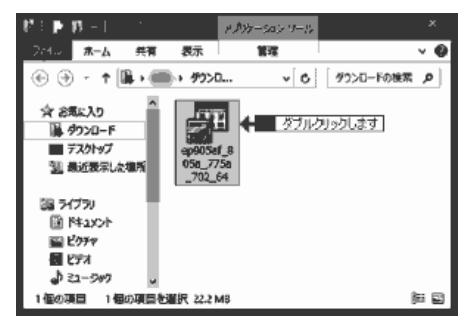

(3)[解凍]ボタンをクリックします。

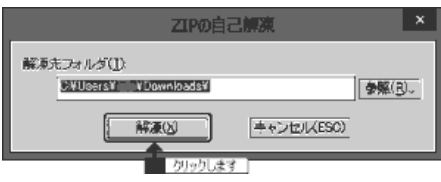

(4)「ユーザーアカウント制御」画面が表示されるので、[はい]ボタンをクリックします。

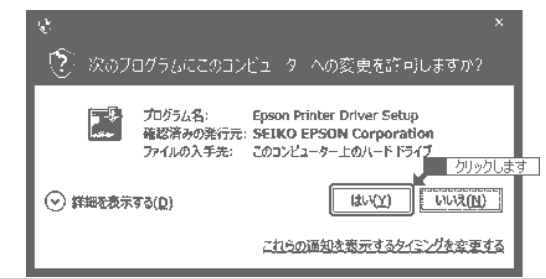

【管理番号 東京 IC-MJ10031-00】

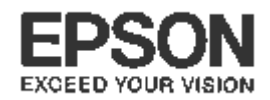

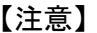

 管理者以外のアカウントでログイン時は、管理者パスワードの入力を求められます。 管理者パスワードを入力して先へ進んでください。

(5) インストールする機種を選択して、[OK]ボタンをクリックします。

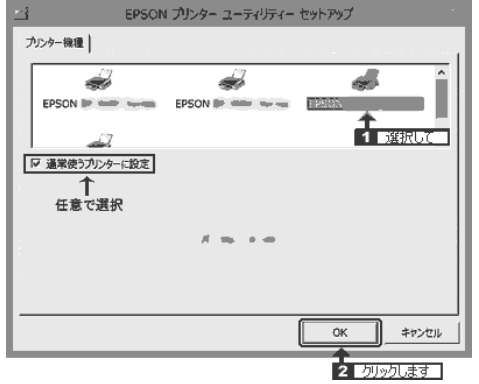

- ↑上記の様に複数のドライバーがある場合、対象機種を選択する必要がございます。
- (6) 「使用許諾契約書」の内容を確認し、同意時は[同意する]を選択して[OK]ボタンをクリックします。

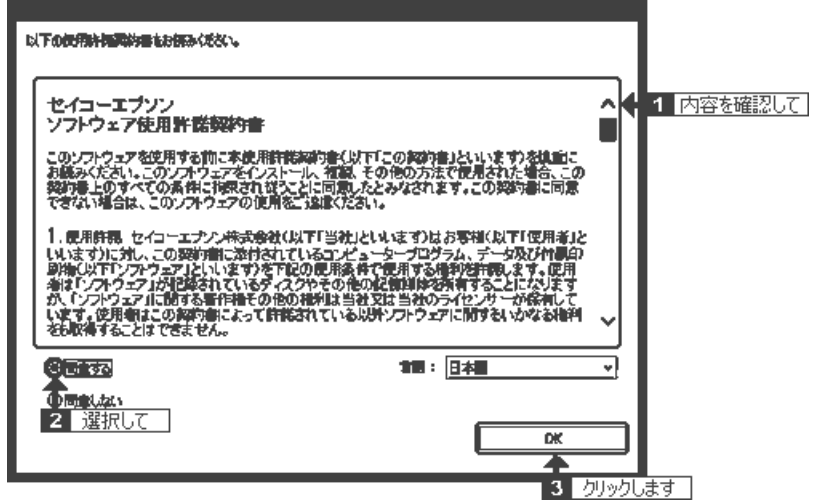

(7)プリンターの接続先(ポート)を設定する画面が表示されたら、プリンターを接続して電源を「オン」にし ます。プリンターを検索して自動的に接続先(ポート)を設定します。

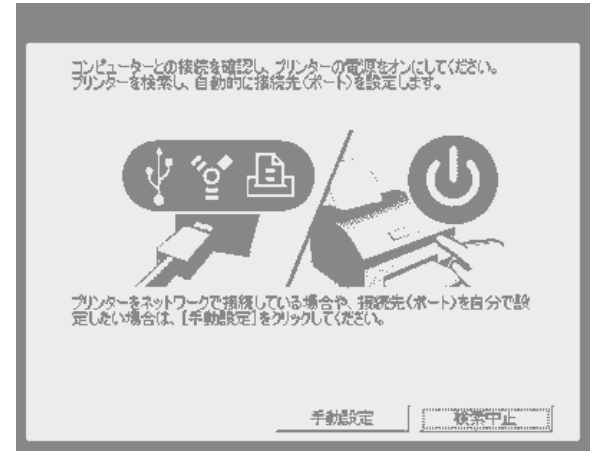

上記画面は機種により異なります。

※ ネットワーク接続の場合は[手動設定]からポートの変更と設定を実施してください。

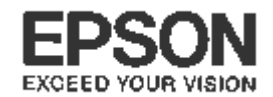

- (8)『プリンタドライバのインストールおよび接続先(ポート)の設定は正常に終了しました。』のメッセージが 表示されれば、ドライバのインストールは完了です。[OK]をクリックして作業を完了させてください。
- (9) この後は印刷動作に問題がないかを確認してください。なおインストールが完了すれば、画面上にダ ウンロードしたファイル、ならびにダウンロードファイルと同名のフォルダは不要となりますので、削除 して構いません。

以上